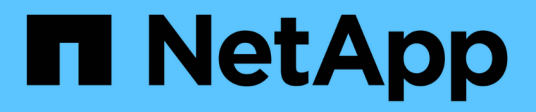

# **Procedimiento de revisión de StorageGRID**

StorageGRID 11.5

NetApp April 11, 2024

This PDF was generated from https://docs.netapp.com/es-es/storagegrid-115/maintain/considerationsfor-applying-hotfix.html on April 11, 2024. Always check docs.netapp.com for the latest.

# **Tabla de contenidos**

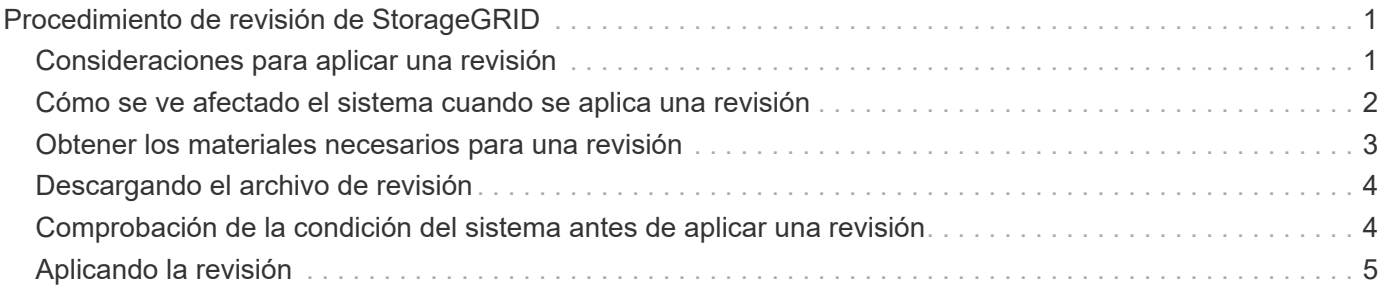

# <span id="page-2-0"></span>**Procedimiento de revisión de StorageGRID**

Es posible que deba aplicar una revisión a su sistema StorageGRID si se detectan y resuelven problemas con el software entre versiones de funciones.

Las correcciones urgentes de StorageGRID contienen cambios de software que se pueden hacer disponibles fuera de una función o una versión de revisión. Los mismos cambios se incluyen en una versión futura. Además, cada versión de revisión contiene un resumen de todas las revisiones previas dentro de la característica o versión de revisión.

- ["Consideraciones para aplicar una revisión"](#page-2-1)
- ["Cómo se ve afectado el sistema cuando se aplica una revisión"](#page-3-0)
- ["Obtener los materiales necesarios para una revisión"](#page-4-0)
- ["Descargando el archivo de revisión"](#page-5-0)
- ["Comprobación de la condición del sistema antes de aplicar una revisión"](#page-5-1)
- ["Aplicando la revisión"](#page-6-0)

## <span id="page-2-1"></span>**Consideraciones para aplicar una revisión**

Al aplicar una revisión, se aplica una serie acumulada de actualizaciones de software a los nodos de su sistema StorageGRID.

No puede aplicar una revisión StorageGRID cuando se ejecuta otro procedimiento de mantenimiento. Por ejemplo, no puede aplicar una revisión mientras se está ejecutando un procedimiento de retirada, expansión o recuperación.

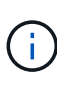

Si un procedimiento de retirada de nodo o sitio está en pausa, puede aplicar una revisión de forma segura. Además, puede ser capaz de aplicar una revisión durante las fases finales de un procedimiento de actualización de StorageGRID. Consulte las instrucciones para actualizar el software StorageGRID para obtener detalles.

Después de cargar la revisión en Grid Manager, la revisión se aplica automáticamente al nodo de administración principal. A continuación, puede aprobar la aplicación de la revisión al resto de los nodos del sistema StorageGRID.

Si una revisión no se puede aplicar a uno o más nodos, el motivo del error aparece en la columna Detalles de la tabla de progreso de la revisión. Debe resolver los problemas que causaron los fallos y luego volver a intentar todo el proceso. Los nodos con una aplicación de la revisión realizada con éxito anteriormente se omitirán en aplicaciones posteriores. Puede volver a intentar de forma segura el proceso de revisión tantas veces como sea necesario hasta que todos los nodos se hayan actualizado. La revisión debe instalarse correctamente en todos los nodos de cuadrícula para que la aplicación se complete.

Mientras los nodos de cuadrícula se actualizan con la nueva versión de revisión, los cambios reales en una revisión sólo pueden afectar a servicios específicos en tipos de nodos específicos. Por ejemplo, una revisión sólo podría afectar al servicio LDR en nodos de almacenamiento.

### **Cómo se aplican las revisiones para la recuperación y expansión**

Después de que se haya aplicado una revisión a la cuadrícula, el nodo de administración principal instala

automáticamente la misma versión de revisión en los nodos restaurados por operaciones de recuperación o agregados en una expansión.

Sin embargo, si necesita recuperar el nodo de administración principal, debe instalar manualmente la versión de StorageGRID correcta y, a continuación, aplicar la revisión. La versión final de StorageGRID del nodo de administrador principal debe coincidir con la versión de los otros nodos de la cuadrícula.

En el ejemplo siguiente se ilustra cómo aplicar una revisión al recuperar el nodo de administración principal:

- 1. Suponga que la cuadrícula está ejecutando una versión de StorageGRID 11.*A.B* con la revisión más reciente. La «versión grid» es 11.*A.B.y*.
- 2. Se produce un error en el nodo del administrador principal.
- 3. Vuelva a poner en marcha el nodo de administración principal con StorageGRID 11.*A.B* y realice el procedimiento de recuperación.

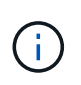

Según sea necesario para que coincida con la versión de la cuadrícula, puede utilizar una versión secundaria al implementar el nodo; no es necesario poner en marcha la versión principal primero.

4. A continuación, aplica la revisión 11.*A.B.y* al nodo de administración principal.

#### **Información relacionada**

["Configurar el nodo de administrador principal de reemplazo"](https://docs.netapp.com/es-es/storagegrid-115/maintain/configuring-replacement-primary-admin-node.html)

### <span id="page-3-0"></span>**Cómo se ve afectado el sistema cuando se aplica una revisión**

Debe entender cómo se verá afectado su sistema StorageGRID al aplicar una revisión.

### **Las aplicaciones cliente pueden experimentar interrupciones a corto plazo**

El sistema StorageGRID puede procesar y recuperar datos de aplicaciones cliente en todo el proceso de revisión; sin embargo, es posible que las conexiones de cliente a nodos de puerta de enlace o nodos de almacenamiento individuales se interrumpieran temporalmente si la revisión necesita reiniciar los servicios en esos nodos. La conectividad se restaurará una vez completado el proceso de revisión y los servicios se reanudan en los nodos individuales.

Es posible que necesite programar tiempos de inactividad para aplicar una revisión si la pérdida de conectividad durante un período corto no es aceptable. Puede utilizar la aprobación selectiva para programar la actualización de determinados nodos.

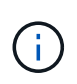

Puede usar varias puertas de enlace y grupos de alta disponibilidad para proporcionar conmutación por error automática durante el proceso de revisión. Para configurar grupos de alta disponibilidad, consulte las instrucciones para administrar StorageGRID.

### **Es posible que se activen alertas y notificaciones SNMP**

Las alertas y notificaciones SNMP se pueden activar cuando se reinician los servicios y cuando el sistema StorageGRID funciona como un entorno de versiones mixtas (algunos nodos de grid que ejecutan una versión anterior, mientras que otros se han actualizado a una versión posterior). En general, estas alertas y notificaciones se borran cuando se completa la revisión.

### **Los cambios de configuración están restringidos**

Al aplicar una revisión a StorageGRID:

- No realice ningún cambio en la configuración de la cuadrícula (por ejemplo, especificar subredes de red de cuadrícula o aprobar nodos de cuadrícula pendientes) hasta que la revisión se haya aplicado a todos los nodos.
- No actualice la configuración de ILM hasta que la revisión se haya aplicado a todos los nodos.

## <span id="page-4-0"></span>**Obtener los materiales necesarios para una revisión**

Antes de aplicar una revisión, debe obtener todos los materiales requeridos.

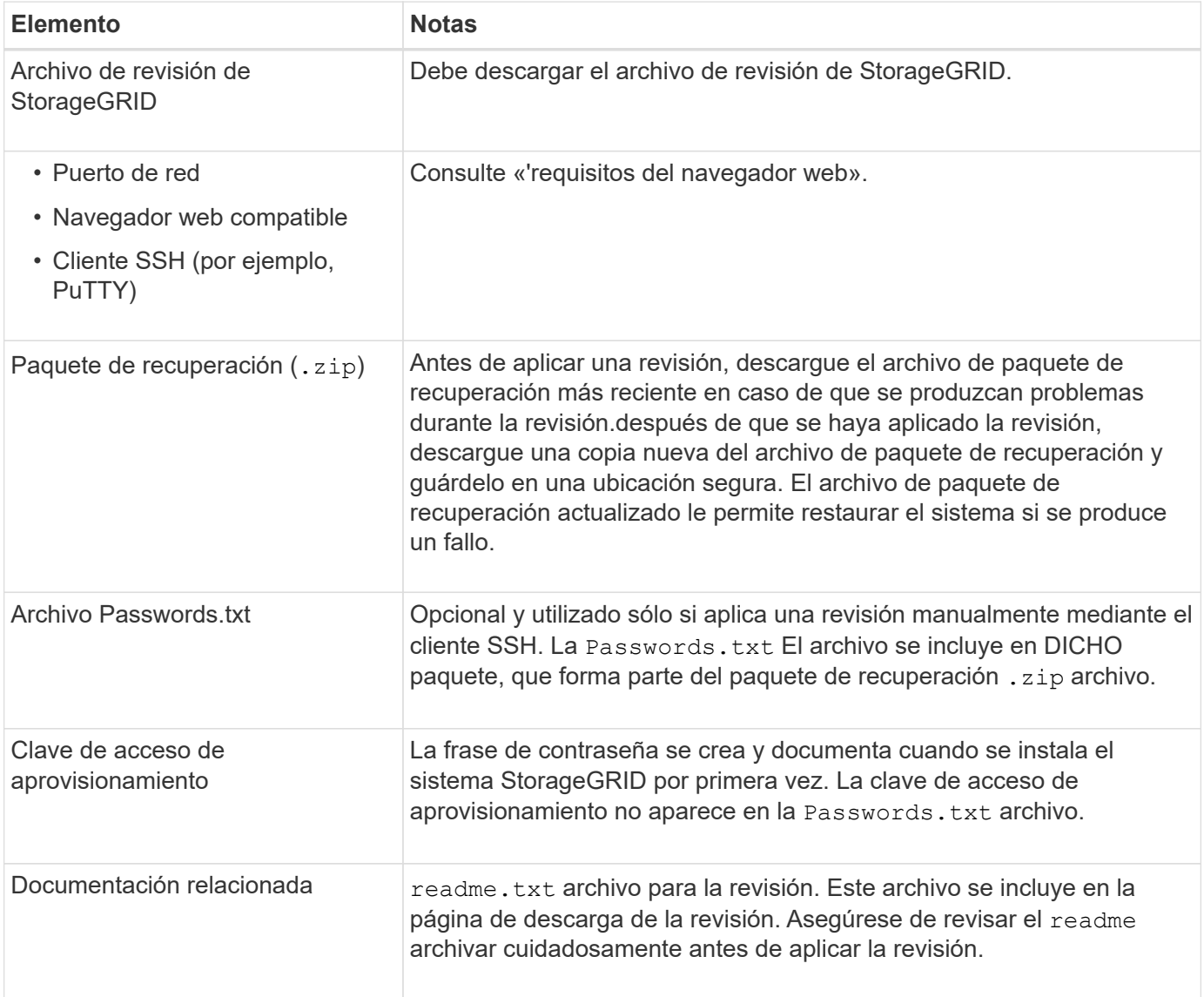

#### **Información relacionada**

["Descargando el archivo de revisión"](#page-5-0)

["Descarga del paquete de recuperación"](https://docs.netapp.com/es-es/storagegrid-115/maintain/downloading-recovery-package.html)

# <span id="page-5-0"></span>**Descargando el archivo de revisión**

Debe descargar el archivo de revisión antes de poder aplicar la revisión.

#### **Pasos**

1. Vaya a la página de descargas de NetApp para StorageGRID.

["Descargas de NetApp: StorageGRID"](https://mysupport.netapp.com/site/products/all/details/storagegrid/downloads-tab)

2. Seleccione la flecha abajo en **Software disponible** para ver una lista de revisiones disponibles para descargar.

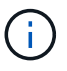

Las versiones del archivo de revisión tienen el formato: 11.4*.x.y*\_.

3. Revise los cambios que se incluyen en la actualización.

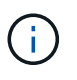

Si acaba de recuperar el nodo de administración principal y necesita aplicar una revisión, seleccione la misma versión de revisión que está instalada en los otros nodos de cuadrícula.

- a. Seleccione la versión de revisión que desea descargar y seleccione **Ir**.
- b. Inicie sesión con el nombre de usuario y la contraseña de su cuenta de NetApp.
- c. Lea y acepte el contrato de licencia para usuario final.

Aparece la página de descarga de la versión seleccionada.

- d. Descargue la revisión readme.txt archivo para ver un resumen de los cambios incluidos en la revisión.
- 4. Seleccione el botón de descarga de la revisión y guarde el archivo.

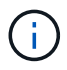

No cambie el nombre de este archivo.

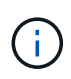

Si está utilizando un dispositivo MacOS, el archivo de revisión se puede guardar automáticamente como un .txt archivo. Si es así, debe cambiar el nombre del archivo sin el .txt extensión.

5. Seleccione una ubicación para la descarga y seleccione **Guardar**.

#### **Información relacionada**

["Configurar el nodo de administrador principal de reemplazo"](https://docs.netapp.com/es-es/storagegrid-115/maintain/configuring-replacement-primary-admin-node.html)

## <span id="page-5-1"></span>**Comprobación de la condición del sistema antes de aplicar una revisión**

Debe comprobar que el sistema esté listo para acomodar la revisión.

- 1. Inicie sesión en Grid Manager con un navegador compatible.
- 2. Si es posible, asegúrese de que el sistema funciona con normalidad y de que todos los nodos de grid

están conectados a la cuadrícula.

Los nodos conectados tienen marcas de comprobación de color verde En la página Nodes.

3. Compruebe y resuelva las alertas actuales si es posible.

Para obtener información sobre alertas específicas, consulte las instrucciones de supervisión y solución de problemas de StorageGRID.

4. Asegúrese de que no hay otros procedimientos de mantenimiento en curso, como un procedimiento de actualización, recuperación, ampliación o retirada.

Debe esperar a que se complete cualquier procedimiento de mantenimiento activo antes de aplicar una revisión.

No puede aplicar una revisión StorageGRID cuando se ejecuta otro procedimiento de mantenimiento. Por ejemplo, no puede aplicar una revisión mientras se está ejecutando un procedimiento de retirada, expansión o recuperación.

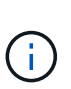

Si un procedimiento de retirada de nodo o sitio está en pausa, puede aplicar una revisión de forma segura. Además, puede ser capaz de aplicar una revisión durante las fases finales de un procedimiento de actualización de StorageGRID. Consulte las instrucciones para actualizar el software StorageGRID para obtener detalles.

#### **Información relacionada**

["Solución de problemas de monitor"](https://docs.netapp.com/es-es/storagegrid-115/monitor/index.html)

["Pausar y reanudar el proceso de retirada de los nodos de almacenamiento"](https://docs.netapp.com/es-es/storagegrid-115/maintain/pausing-and-resuming-decommission-process-for-storage-nodes.html)

# <span id="page-6-0"></span>**Aplicando la revisión**

La revisión se aplica automáticamente por primera vez al nodo de administración principal. A continuación, debe aprobar la aplicación de la revisión a otros nodos de cuadrícula hasta que todos los nodos ejecuten la misma versión de software. Puede personalizar la secuencia de aprobación seleccionando aprobar nodos de cuadrícula individuales, grupos de nodos de cuadrícula o todos los nodos de cuadrícula.

#### **Lo que necesitará**

- Ha revisado todas las consideraciones y completado todos los pasos de la sección "'Planificación y preparación de Hotfix".
- Debe tener la clave de acceso de aprovisionamiento.
- Debe tener acceso raíz o los permisos de mantenimiento.
- Puede retrasar la aplicación de una revisión a un nodo, pero el proceso de revisión no se completa hasta que aplique la revisión a todos los nodos.
- No puede realizar una actualización de software de StorageGRID ni una actualización de SANtricity OS hasta que haya completado el proceso de revisión.

#### **Pasos**

1. Inicie sesión en Grid Manager con un navegador compatible.

#### 2. Seleccione **Mantenimiento** > **sistema** > **actualización de software**.

#### Aparece la página actualización de software.

#### Software Update

You can upgrade StorageGRID software, apply a hotfix, or upgrade the SANtricity OS software on StorageGRID storage appliances.

. To perform a major version upgrade of StorageGRID, see the instructions for upgrading StorageGRID, and then select StorageGRID Upgrade.

- · To apply a hotfix to all nodes in your system, see "Hotfix procedure" in the recovery and maintenance instructions, and then select StorageGRID Hotfix.
- . To upgrade SANtricity OS software on a storage controller, see "Upgrading SANtricity OS Software on the storage controllers" in the installation and maintenance instructions for your storage appliance, and then select SANtricity OS:

SG6000 appliance installation and maintenance SG5700 appliance installation and maintenance SG5600 appliance installation and maintenance

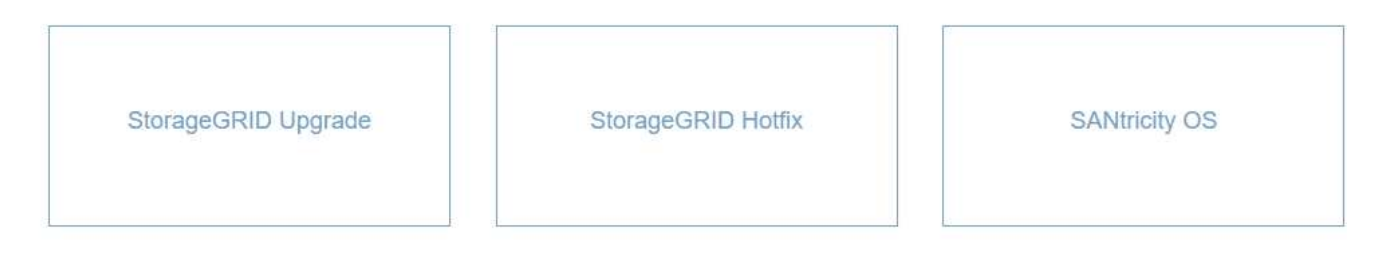

#### 3. Seleccione **StorageGRID Hotfix**.

Aparece la página de corrección de StorageGRID.

#### StorageGRID Hotfix

Before starting the hotfix process, you must confirm that there are no active alerts and that all grid nodes are online and available.

When the primary Admin Node is updated, services are stopped and restarted. Connectivity might be interrupted until the services are back online.

#### **Hotfix file**

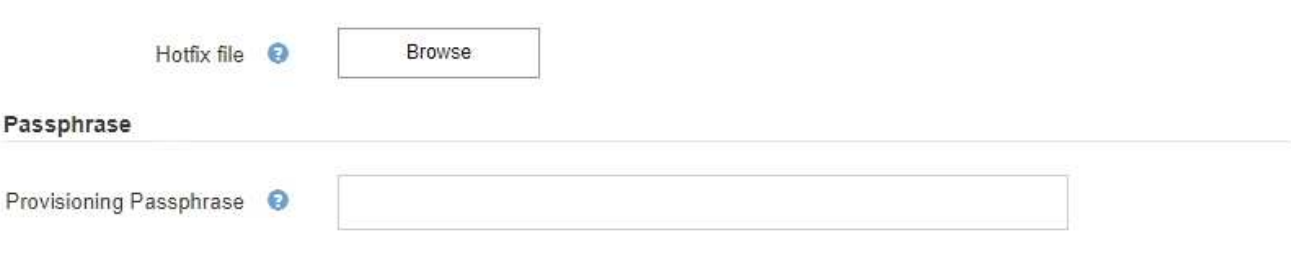

- 4. Seleccione el archivo de revisión que descargó del sitio de soporte de NetApp.
	- a. Seleccione **examinar**.
	- b. Localice y seleccione el archivo.

hotfix-install-*version*

#### c. Seleccione **Abrir**.

El archivo se carga. Cuando la carga haya finalizado, el nombre del archivo se mostrará en el campo Detalles.

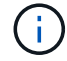

No cambie el nombre del archivo ya que forma parte del proceso de verificación.

#### StorageGRID Hotfix

Before starting the hotfix process, you must confirm that there are no active alerts and that all grid nodes are online and available.

When the primary Admin Node is updated, services are stopped and restarted. Connectivity might be interrupted until the services are back online.

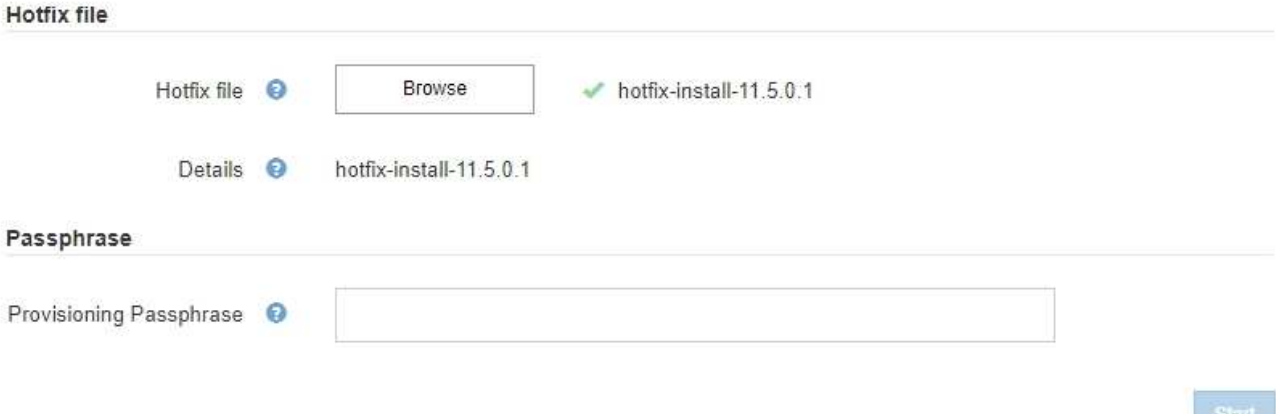

5. Introduzca la clave de acceso de aprovisionamiento en el cuadro de texto.

#### El botón **Inicio** se activa.

#### StorageGRID Hotfix

Before starting the hotfix process, you must confirm that there are no active alerts and that all grid nodes are online and available.

When the primary Admin Node is updated, services are stopped and restarted. Connectivity might be interrupted until the services are back online.

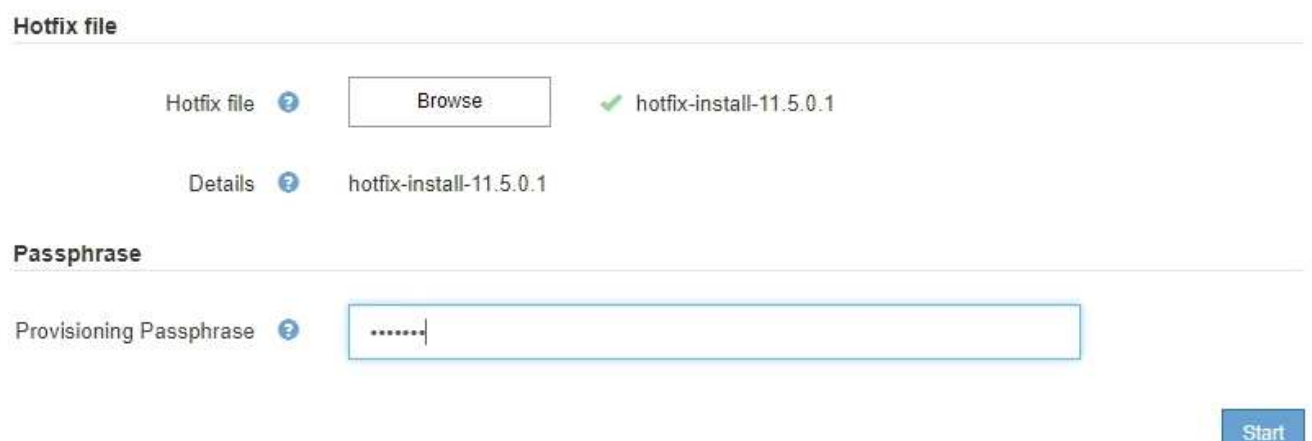

#### 6. Seleccione **Iniciar**.

Aparece una advertencia que indica que la conexión del explorador puede perderse temporalmente

cuando se reinician los servicios del nodo de administración principal.

### A Warning

Connection Might be Temporarily Lost

When the hotfix is applied, your browser's connection might be lost temporarily as services on the primary Admin Node are stopped and restarted. Are you sure you want to start the hotfix installation process?

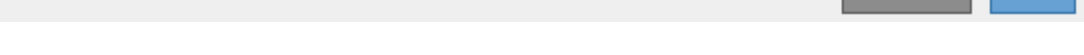

Cancel

OK

7. Seleccione **Aceptar** para comenzar a aplicar la revisión al nodo de administración principal.

Cuando se inicia la revisión:

a. Se ejecutan las validaciones de la revisión.

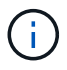

Si se informa de algún error, solucione, vuelva a cargar el archivo de revisión y seleccione **Iniciar** de nuevo.

- b. Aparece la tabla de progreso de la instalación de la revisión. En esta tabla se muestran todos los nodos de la cuadrícula y la fase actual de la instalación de la revisión para cada nodo. Los nodos de la tabla se agrupan por tipo:
	- Nodos de administración
	- Nodos de puerta de enlace
	- Nodos de almacenamiento
	- Nodos de archivado

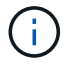

**Unidiated at the United States and a** 

La barra de progreso llega a su finalización y, a continuación, se muestra primero el nodo de administración principal con la fase "'completado'".

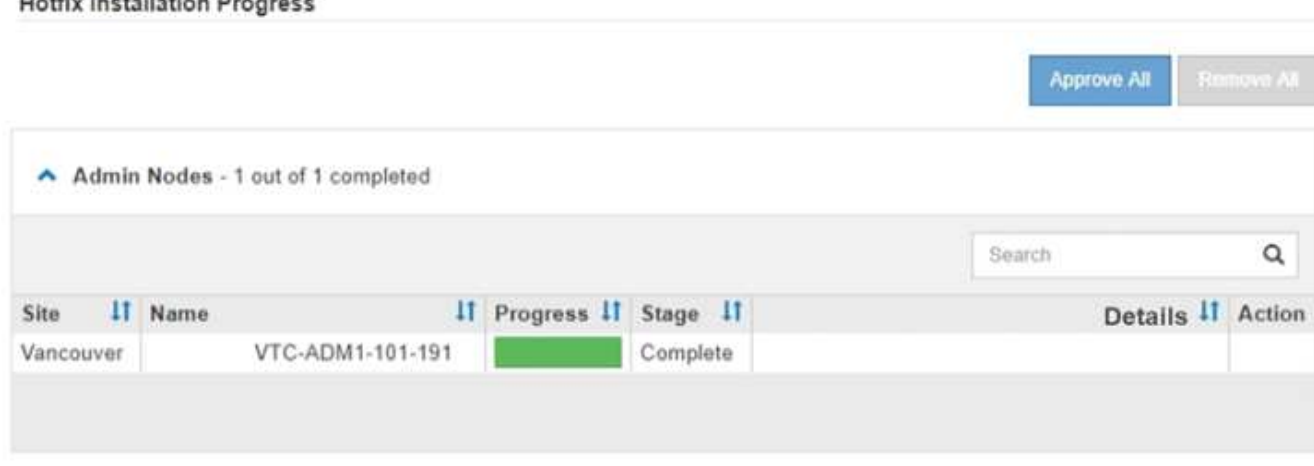

8. Opcionalmente, ordene las listas de nodos de cada agrupación en orden ascendente o descendente por

**Sitio**, **Nombre**, **progreso**, **etapa** o **Detalles**. O bien, introduzca un término en el cuadro **Buscar** para buscar nodos específicos.

9. Apruebe los nodos de cuadrícula que están listos para actualizarse. Los nodos aprobados del mismo tipo se actualizan de uno en uno.

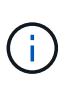

No apruebe la revisión para un nodo a menos que esté seguro de que el nodo está listo para ser actualizado.cuando la revisión se aplica a un nodo de cuadrícula, algunos servicios de ese nodo podrían reiniciarse. Estas operaciones pueden provocar interrupciones del servicio en los clientes que se comunican con el nodo.

- Seleccione uno o más botones **aprobar** para agregar uno o más nodos individuales a la cola de revisiones.
- Seleccione el botón **aprobar todo** de cada agrupación para agregar todos los nodos del mismo tipo a la cola de revisiones. Si ha introducido criterios de búsqueda en el cuadro **Buscar**, el botón **aprobar todo** se aplica a todos los nodos seleccionados por los criterios de búsqueda.

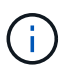

El botón **aprobar todo** situado en la parte superior de la página aprueba todos los nodos enumerados en la página, mientras que el botón **aprobar todo** situado en la parte superior de una agrupación de tablas sólo aprueba todos los nodos de ese grupo. Si el orden en el que se actualizan los nodos es importante, apruebe los nodos o grupos de nodos de uno en uno y espere a que la actualización se complete en cada nodo antes de aprobar los siguientes nodos.

◦ Seleccione el botón de nivel superior **aprobar todo** en la parte superior de la página para agregar todos los nodos de la cuadrícula a la cola de revisiones.

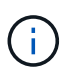

Debe completar la revisión de StorageGRID antes de poder iniciar una actualización de software diferente. Si no puede completar la revisión, póngase en contacto con el soporte técnico.

10. Si necesita quitar un nodo o todos los nodos de la cola de revisión, seleccione **Quitar** o **Quitar todo**.

Como se muestra en el ejemplo, cuando el escenario progresa más allá de "'Queued,'" el botón **Remove** está oculto y ya no puede quitar el nodo del proceso de revisión.

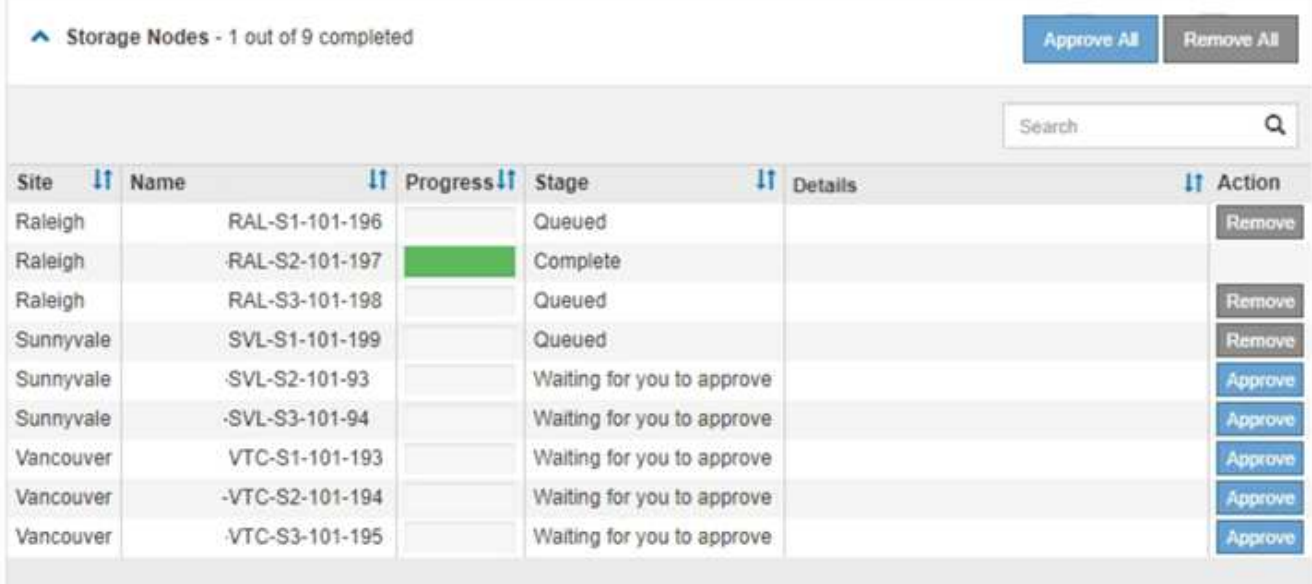

11. Espere mientras la revisión se aplica a cada nodo de cuadrícula aprobado.

Cuando la revisión se ha instalado correctamente en todos los nodos, se cierra la tabla de progreso de instalación de Hotfix. Un banner verde muestra la fecha y la hora en que se completó la revisión.

12. Si la revisión no se pudo aplicar a ningún nodo, revise el error para cada nodo, resuelva el problema y repita estos pasos.

El procedimiento no se completa hasta que la revisión se aplica correctamente a todos los nodos. Puede volver a intentar de forma segura el proceso de revisión tantas veces como sea necesario hasta que se complete.

#### **Información relacionada**

["Planificación y preparación de revisiones"](https://docs.netapp.com/es-es/storagegrid-115/maintain/hotfix-planning-and-preparation.html)

["Administre StorageGRID"](https://docs.netapp.com/es-es/storagegrid-115/admin/index.html)

["Solución de problemas de monitor"](https://docs.netapp.com/es-es/storagegrid-115/monitor/index.html)

#### **Información de copyright**

Copyright © 2024 NetApp, Inc. Todos los derechos reservados. Imprimido en EE. UU. No se puede reproducir este documento protegido por copyright ni parte del mismo de ninguna forma ni por ningún medio (gráfico, electrónico o mecánico, incluidas fotocopias, grabaciones o almacenamiento en un sistema de recuperación electrónico) sin la autorización previa y por escrito del propietario del copyright.

El software derivado del material de NetApp con copyright está sujeto a la siguiente licencia y exención de responsabilidad:

ESTE SOFTWARE LO PROPORCIONA NETAPP «TAL CUAL» Y SIN NINGUNA GARANTÍA EXPRESA O IMPLÍCITA, INCLUYENDO, SIN LIMITAR, LAS GARANTÍAS IMPLÍCITAS DE COMERCIALIZACIÓN O IDONEIDAD PARA UN FIN CONCRETO, CUYA RESPONSABILIDAD QUEDA EXIMIDA POR EL PRESENTE DOCUMENTO. EN NINGÚN CASO NETAPP SERÁ RESPONSABLE DE NINGÚN DAÑO DIRECTO, INDIRECTO, ESPECIAL, EJEMPLAR O RESULTANTE (INCLUYENDO, ENTRE OTROS, LA OBTENCIÓN DE BIENES O SERVICIOS SUSTITUTIVOS, PÉRDIDA DE USO, DE DATOS O DE BENEFICIOS, O INTERRUPCIÓN DE LA ACTIVIDAD EMPRESARIAL) CUALQUIERA SEA EL MODO EN EL QUE SE PRODUJERON Y LA TEORÍA DE RESPONSABILIDAD QUE SE APLIQUE, YA SEA EN CONTRATO, RESPONSABILIDAD OBJETIVA O AGRAVIO (INCLUIDA LA NEGLIGENCIA U OTRO TIPO), QUE SURJAN DE ALGÚN MODO DEL USO DE ESTE SOFTWARE, INCLUSO SI HUBIEREN SIDO ADVERTIDOS DE LA POSIBILIDAD DE TALES DAÑOS.

NetApp se reserva el derecho de modificar cualquiera de los productos aquí descritos en cualquier momento y sin aviso previo. NetApp no asume ningún tipo de responsabilidad que surja del uso de los productos aquí descritos, excepto aquello expresamente acordado por escrito por parte de NetApp. El uso o adquisición de este producto no lleva implícita ninguna licencia con derechos de patente, de marcas comerciales o cualquier otro derecho de propiedad intelectual de NetApp.

Es posible que el producto que se describe en este manual esté protegido por una o más patentes de EE. UU., patentes extranjeras o solicitudes pendientes.

LEYENDA DE DERECHOS LIMITADOS: el uso, la copia o la divulgación por parte del gobierno están sujetos a las restricciones establecidas en el subpárrafo (b)(3) de los derechos de datos técnicos y productos no comerciales de DFARS 252.227-7013 (FEB de 2014) y FAR 52.227-19 (DIC de 2007).

Los datos aquí contenidos pertenecen a un producto comercial o servicio comercial (como se define en FAR 2.101) y son propiedad de NetApp, Inc. Todos los datos técnicos y el software informático de NetApp que se proporcionan en este Acuerdo tienen una naturaleza comercial y se han desarrollado exclusivamente con fondos privados. El Gobierno de EE. UU. tiene una licencia limitada, irrevocable, no exclusiva, no transferible, no sublicenciable y de alcance mundial para utilizar los Datos en relación con el contrato del Gobierno de los Estados Unidos bajo el cual se proporcionaron los Datos. Excepto que aquí se disponga lo contrario, los Datos no se pueden utilizar, desvelar, reproducir, modificar, interpretar o mostrar sin la previa aprobación por escrito de NetApp, Inc. Los derechos de licencia del Gobierno de los Estados Unidos de América y su Departamento de Defensa se limitan a los derechos identificados en la cláusula 252.227-7015(b) de la sección DFARS (FEB de 2014).

#### **Información de la marca comercial**

NETAPP, el logotipo de NETAPP y las marcas que constan en <http://www.netapp.com/TM>son marcas comerciales de NetApp, Inc. El resto de nombres de empresa y de producto pueden ser marcas comerciales de sus respectivos propietarios.